Vejledning i fejlfinding og vedligeholdelse

#### Ophavsret og licens

© Copyright 2013 Hewlett-Packard Development Company, L.P.

Oplysningerne i dette dokument kan ændres uden varsel. De eneste garantier for HP-produkter og serviceydelser er anført i de udtrykkelige garantierklæringer, der følger med sådanne produkter og serviceydelser. Intet i dette dokument skal forstås som udgørende en yderligere garanti. HP er ikke ansvarlige for tekniske eller redaktionelle fejl eller udeladelser indeholdt heri.

HP påtager sig intet ansvar for brugen eller stabiliteten af HP-software, der er installeret på udstyr, som ikke er leveret af HP.

Dette dokument indeholder oplysninger, der er beskyttet af copyright. Dette dokument må hverken helt eller delvist fotokopieres, reproduceres eller oversættes til et andet sprog uden forudgående skriftlig samtykke fra HP.

Hewlett-Packard Company

P.O. Box 4010

Cupertino, CA 95015-4010

USA

Dette produkt indeholder teknologi til beskyttelse af ophavsret. Denne teknologi er beskyttet af amerikanske patentrettigheder og anden immaterialret. Brug af denne teknologi til beskyttelse af ophavsret kræver tilladelse fra Macrovision, og medmindre Macrovision Corporation har givet tilladelse til anden brug, må den kun benyttes til fremvisning i hjemmet og andre former for begrænset fremvisning. Reverse engineering og disassemblering er forbudt.

Microsoft og Windows er varemærker tilhørende Microsoft Corporation i USA og andre lande.

Ikke alle funktioner er tilgængelige i alle udgaver af Windows 8. Denne computer kan kræve opgraderet og/eller separat anskaffet hardware, drivere og/eller software til at få fuldt udbytte af Windows 8 funktionalitet. Yderligere oplysninger findes i afsnittet [http://www.microsoft.com.](http://www.microsoft.com)

HP understøtter lovlig brug af teknologi og accepterer eller opfordrer ikke til brugen af produkter til andre formål end sådanne, der er tilladt af lovgivning om ophavsret.

Oplysningerne i dette dokument kan ændres uden varsel.

Første udgave: September 2013

Dokumentets bestillingsnummer: 701334-082

#### Forstå harddiskplads

Harddisken på Hewlett-Packard- og Compaq-computere med et forudinstalleret Microsoft® Windows®-operativsystem kan se ud til at være mindre end angivet i produktspecifikationerne, i dokumentationen eller på kassen. Harddisken er beskrevet og annonceret af producenten på grundlag af decimalkapacitet (grundtal 10). Microsoft Windows og andre programmer, såsom FDISK, bruger det binære talsystem (med grundtal 2).

I decimalnotation er en megabyte (MB) lig med 1.000.000 bytes, og en gigabyte (GB) er lig med 1.000.000.000 bytes. I det binære nummersystem er en megabyte lig med 1.048.576 bytes, og en gigabyte er lig med 1.073.741.824 bytes. På grund af de forskellige målingssystemer vil du måske se en forskel imellem den størrelse, som blev rapporteret af Microsoft Windows, og den annoncerede størrelse. Lagerkapaciteten på harddisken er som annonceret.

Microsoft Windows rapporterer mindre kapacitet i Windows Stifinder og i vinduet Computer, fordi det viser oplysninger om én partition på harddisken ad gangen. En af partitionerne indeholder oplysninger om systemgenoprettelse.

#### Bemærkning til systemer, der er konfigureret med 4 GB hukommelse

For computere med et 32-bit operativsystem vil al hukommelse over 3 GB muligvis ikke være tilgængelig på grund af systemressourcekravene.

Denne begrænsning er ikke afgrænset til HP- og Compaq-systemer. Hukommelse over 3 GB anvendes til systemressourcer.

#### Kontrol af den samlede hukommelse

Systemets BIOS viser den fulde installerede hukommelse på 4 GB.

1. Tænd pc'en.

2. Tryk på F10. BIOS-menuen vises. Kontroller den samlede installerede hukommelse.

# Indholdsfortegnelse

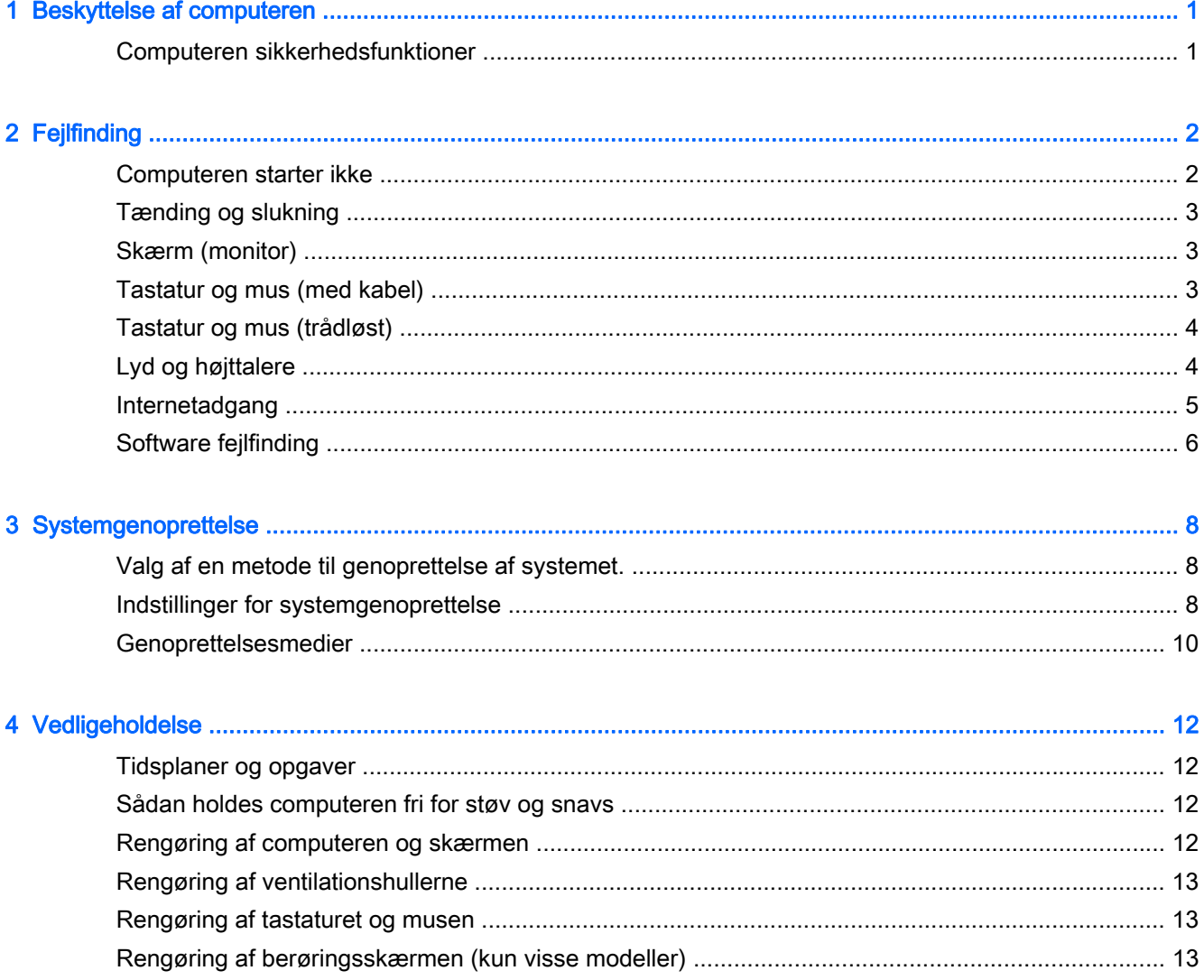

# <span id="page-4-0"></span>1 Beskyttelse af computeren

Din computer indeholder funktioner, der bidrager til at beskytte dit systems integritet og dets data mod uautoriseret adgang. Gennemse disse funktioner for at sikre, at du bruger computeren korrekt.

### Computeren sikkerhedsfunktioner

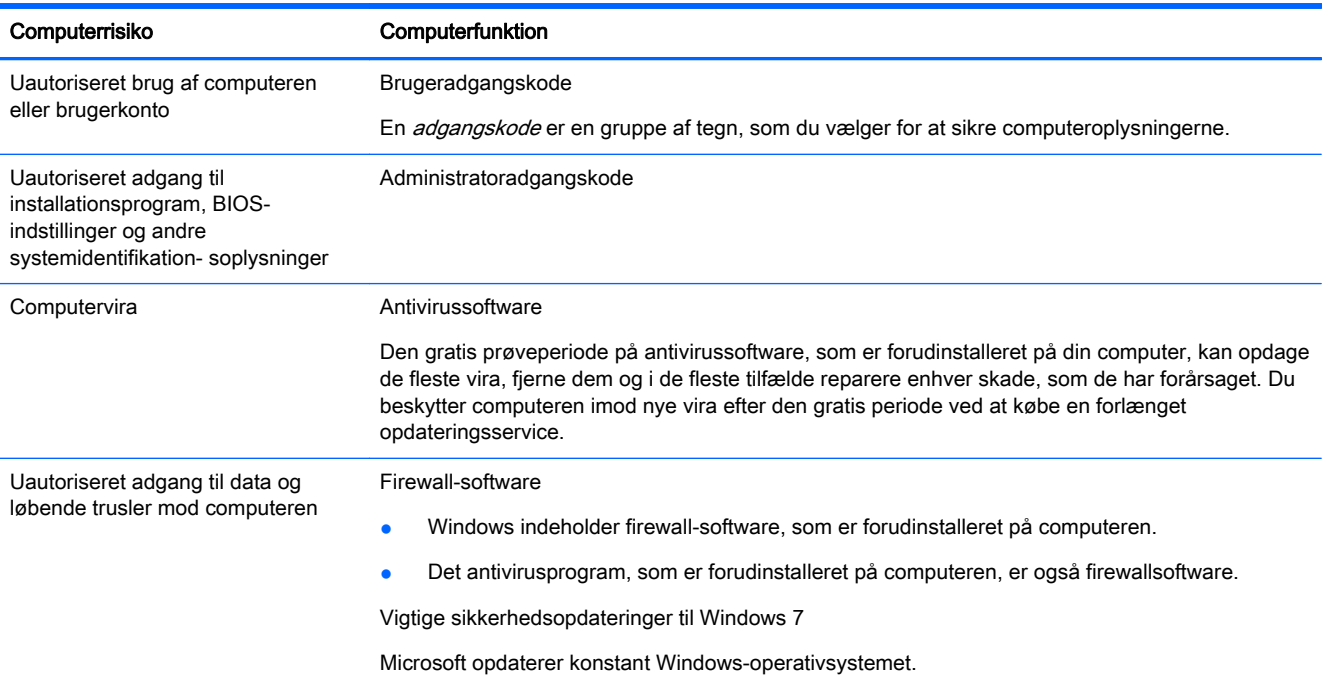

# <span id="page-5-0"></span>2 Fejlfinding

Du kan finde oplysninger om problemer med ekstraudstyr, såsom skærme eller printere, i den dokumentation, som stilles til rådighed af produktproducenten. De følgende tabeller viser nogle problemer, som du kan opleve under installation, opstart eller brug af computeren og mulige løsninger herpå.

Yderligere oplysninger og fejlfindingsmuligheder finder du i Quick Setup Guide (Lynopsætningshæftet), der følger med din computer, eller du kan besøge<http://www.hp.com/go/contactHP> og søge efter din computermodel.

### Computeren starter ikke

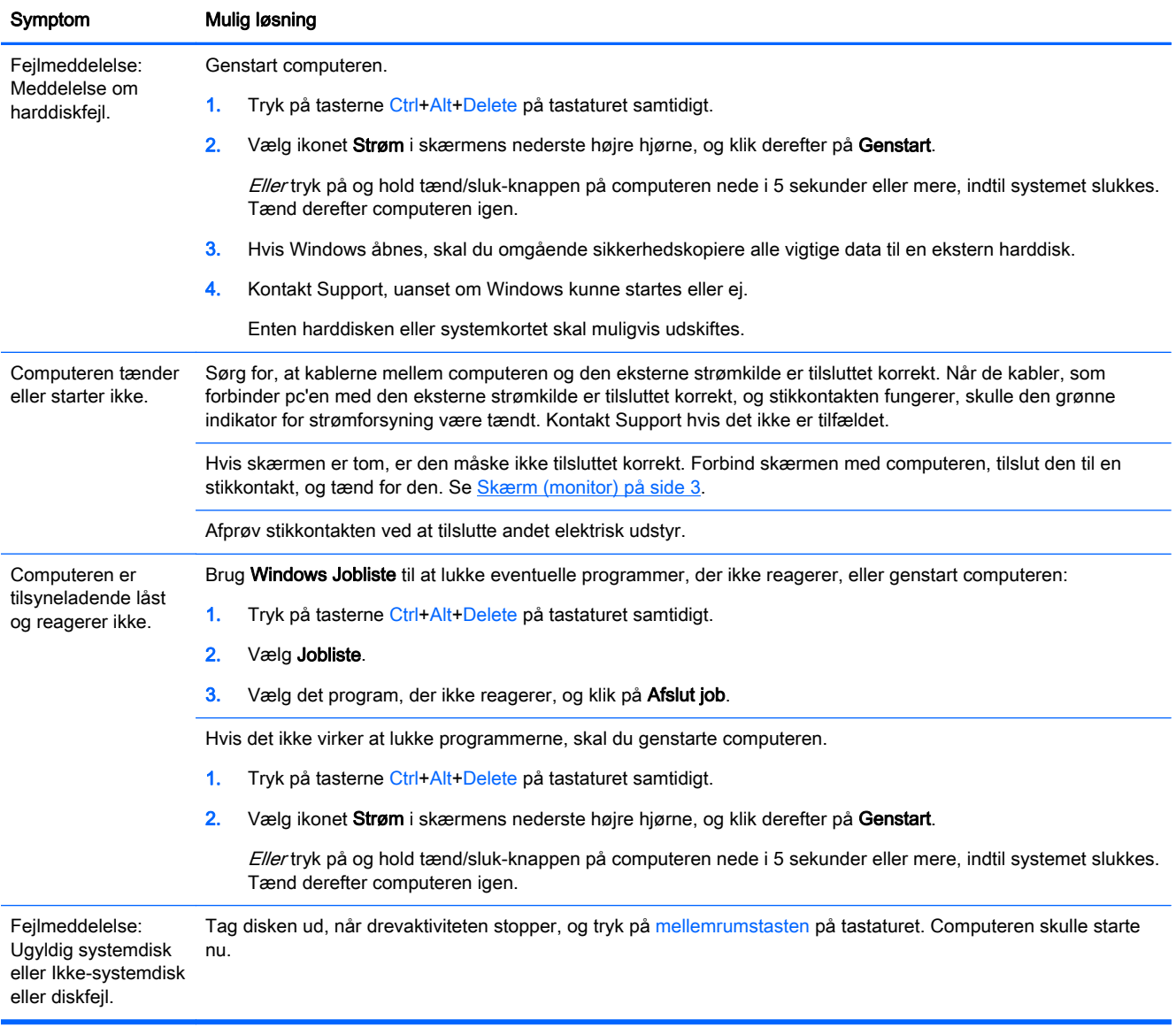

### <span id="page-6-0"></span>Tænding og slukning

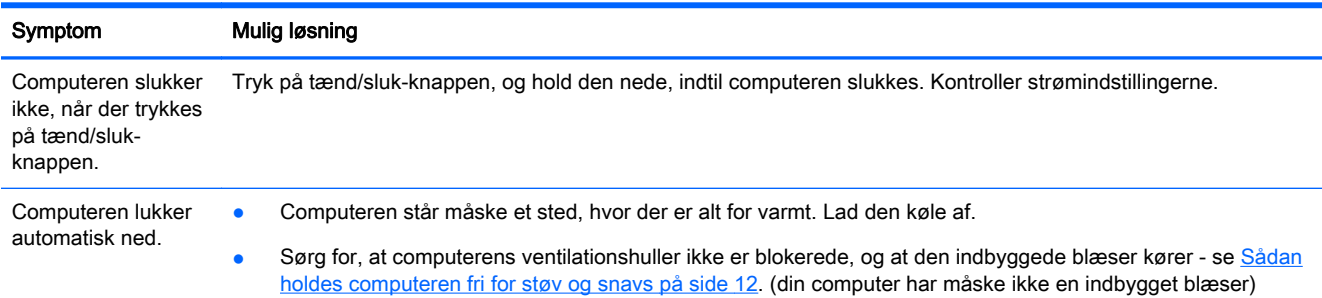

## Skærm (monitor)

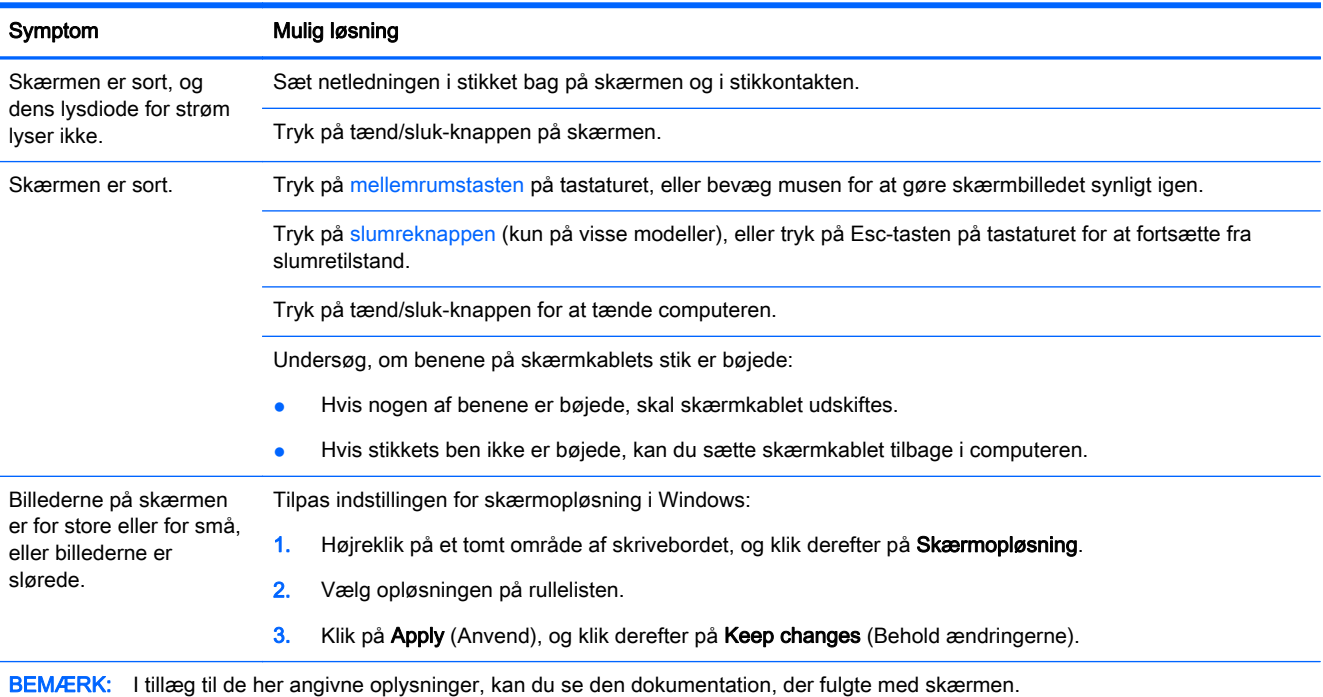

### Tastatur og mus (med kabel)

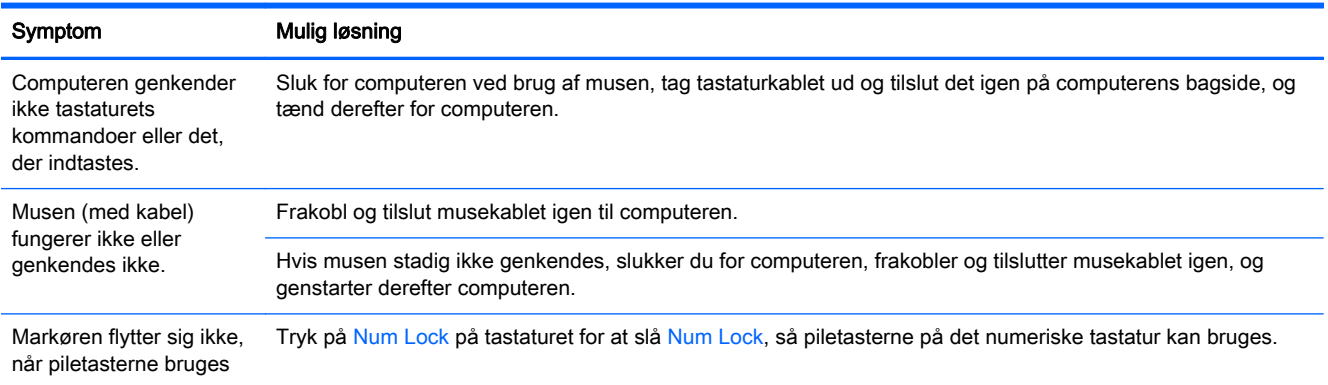

<span id="page-7-0"></span>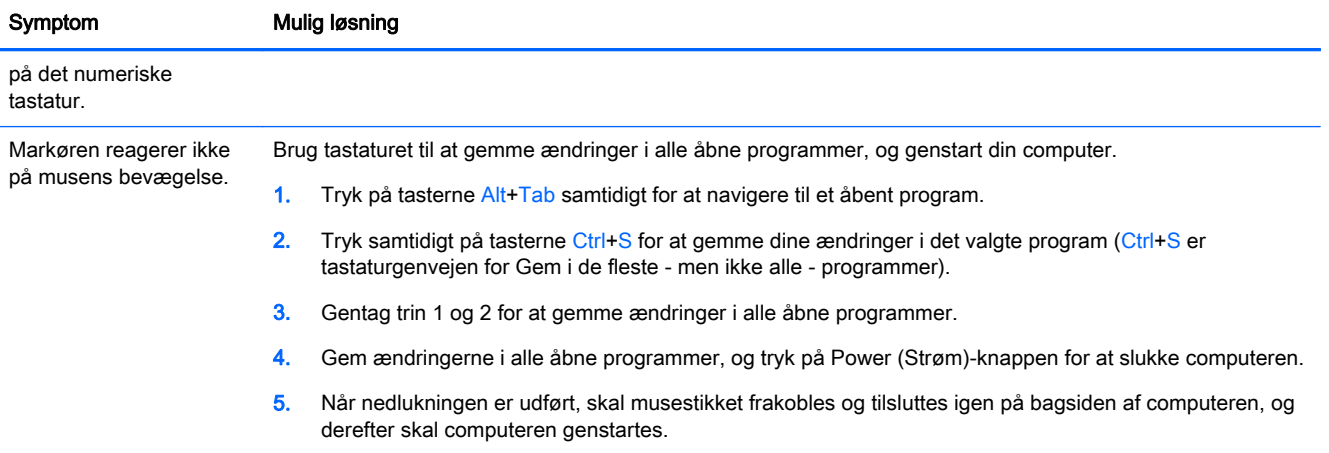

## Tastatur og mus (trådløst)

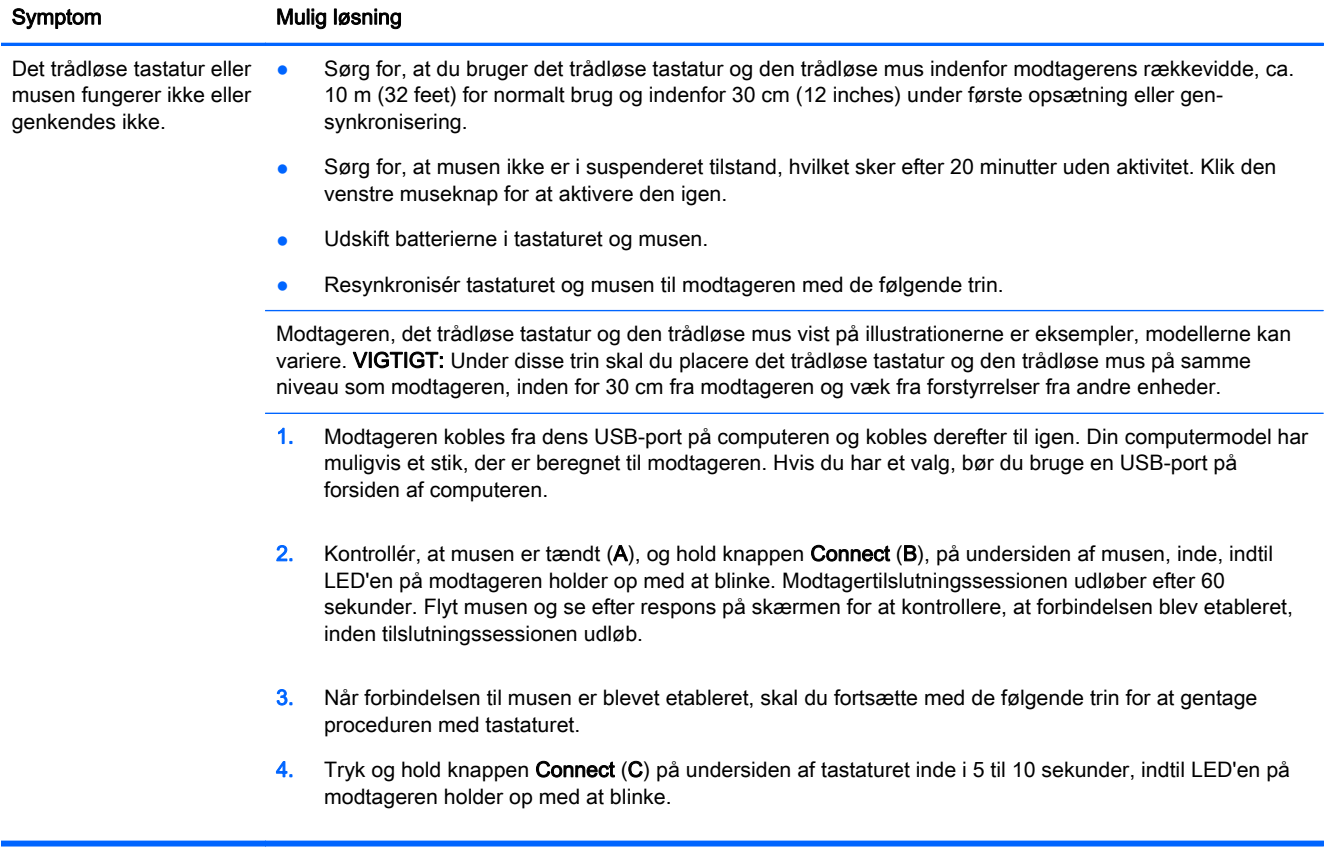

### Lyd og højttalere

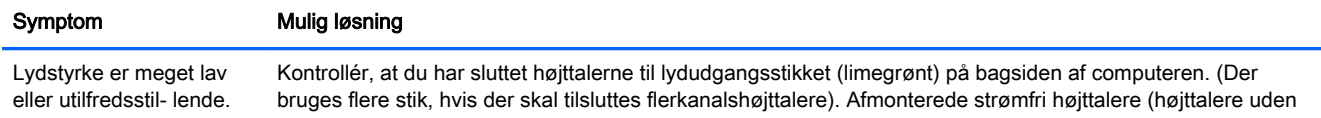

<span id="page-8-0"></span>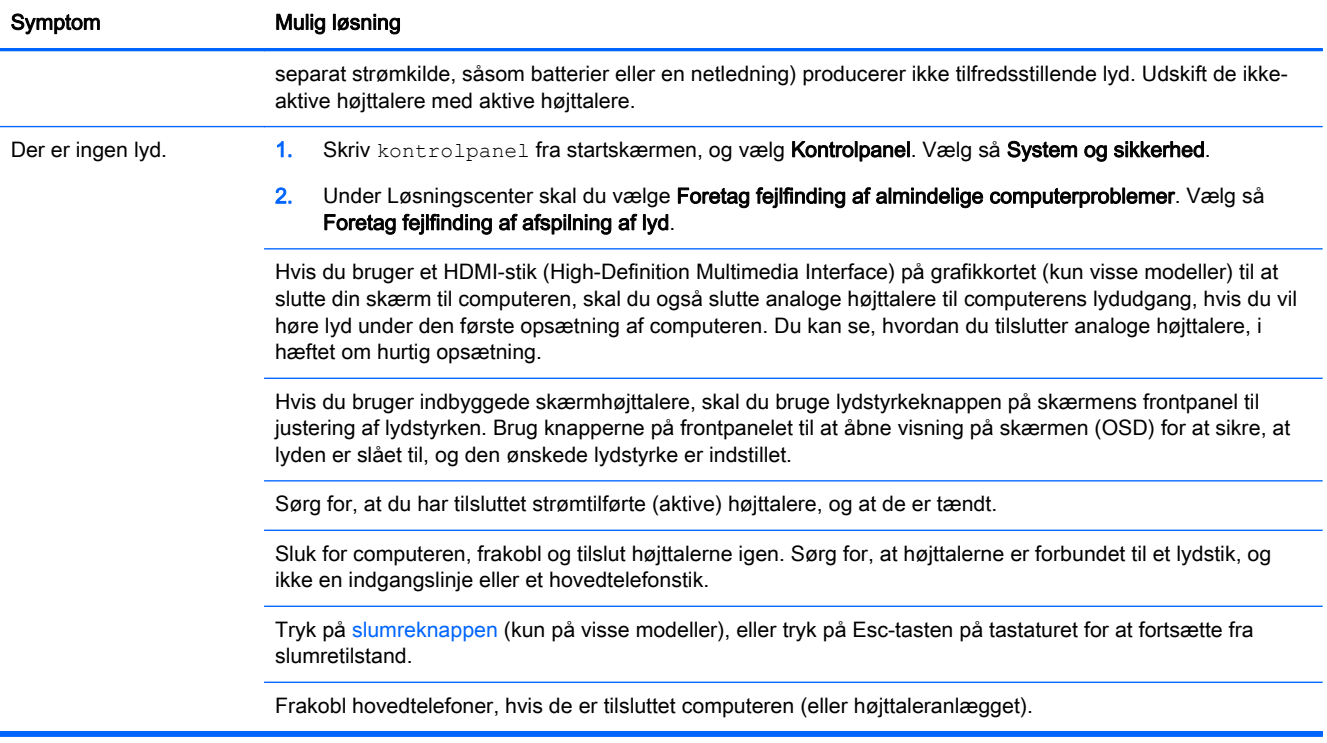

## Internetadgang

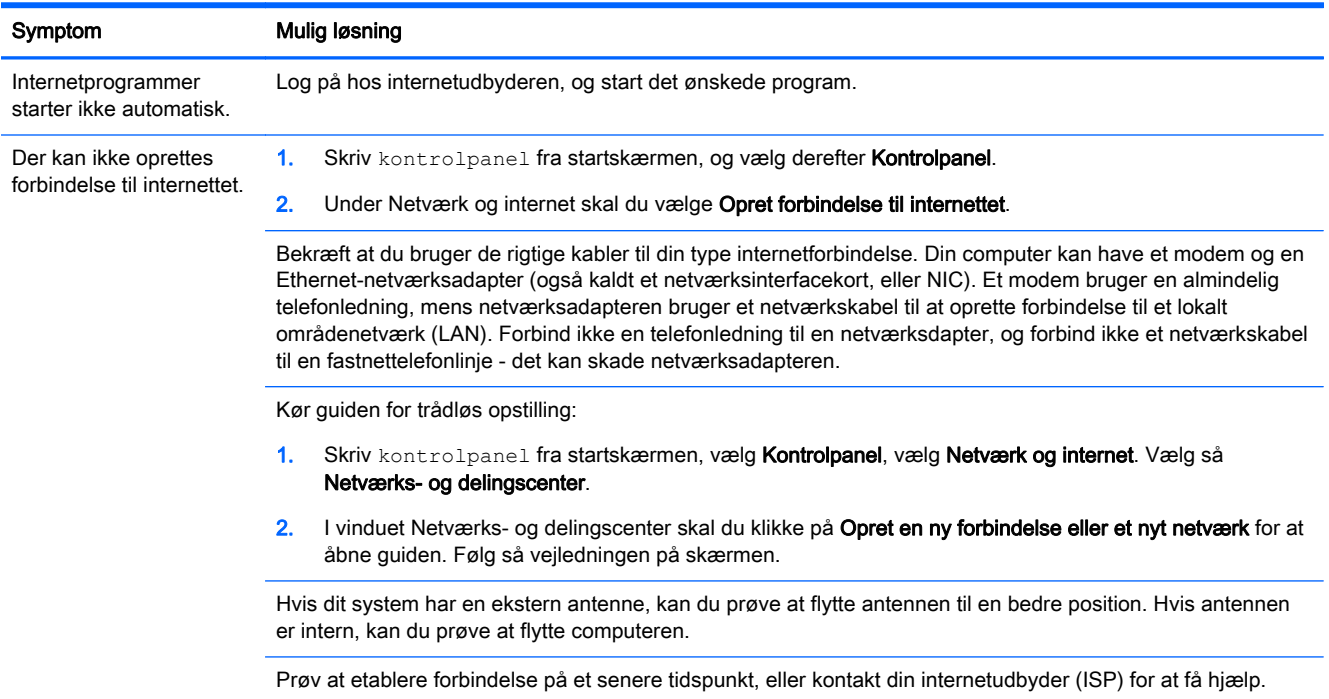

## <span id="page-9-0"></span>Software fejlfinding

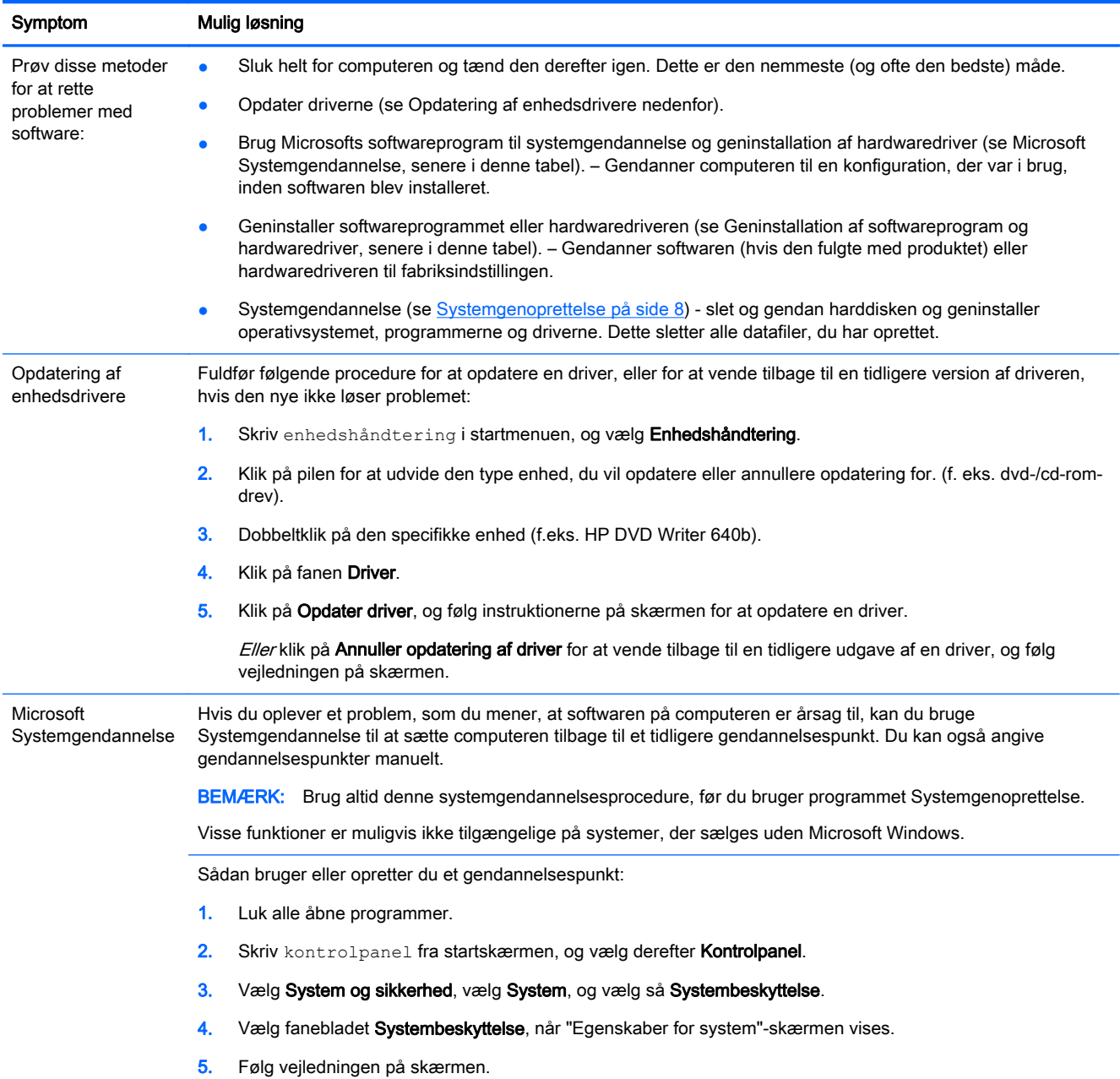

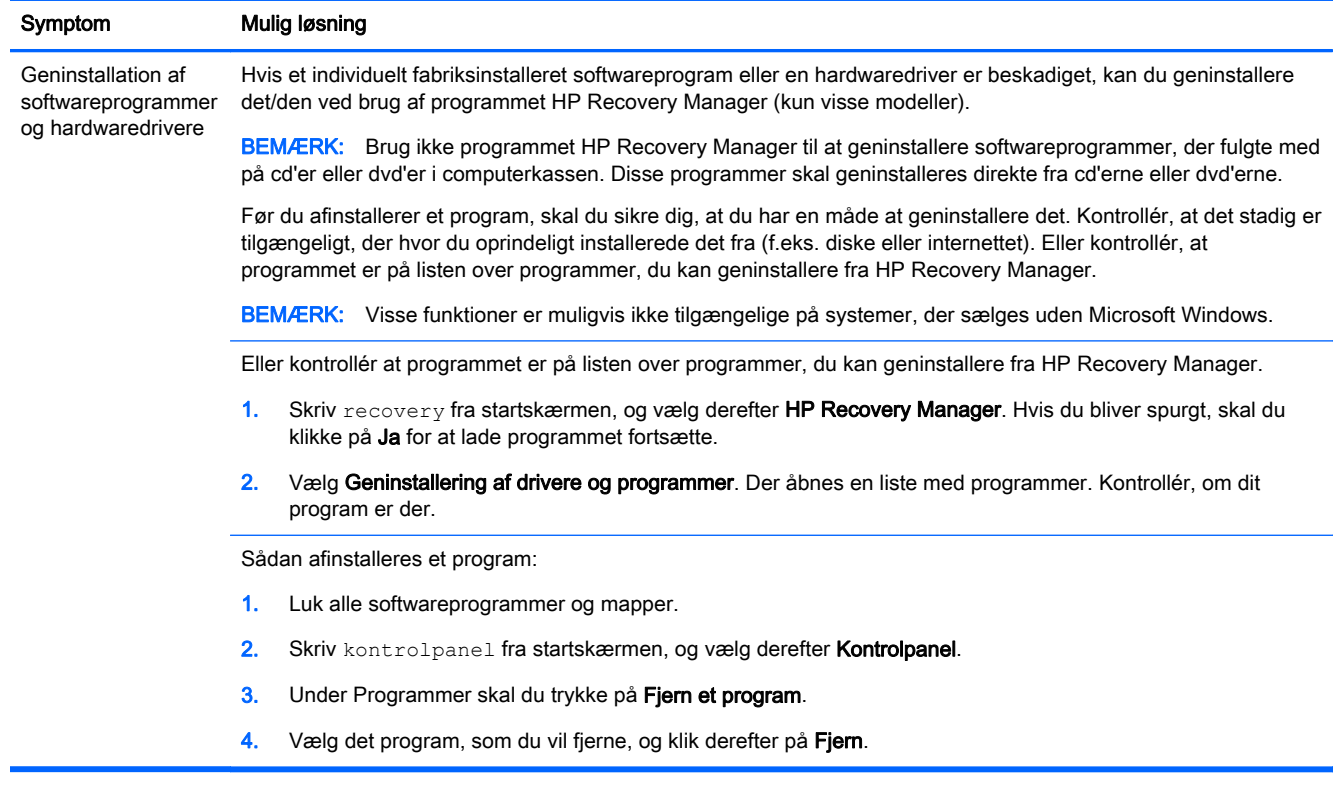

# <span id="page-11-0"></span>3 Systemgenoprettelse

Systemgendanettelse sletter og reformaterer harddisken fuldstændigt, idet alle de datafiler, du har oprettet, slettes. Derefter geninstalleres operativsystemet, programmerne og driverne. Du skal imidlertid geninstallere den software, der ikke fandtes på computeren ved levering. Dette inkluderer software, der fandtes på medier i computerens tilbehørskasse, og softwareprogrammer, som du har installeret efter købet.

**BEMÆRK:** Brug altid systemgendannelsesproceduren, før du bruger programmet Systemgenoprettelse - se *Microsoft Systemgendannelse* under Software feilfinding på side 6

Visse funktioner er muligvis ikke tilgængelige på systemer, der sælges uden Microsoft Windows.

### Valg af en metode til genoprettelse af systemet.

Du skal vælge en af følgende metoder til at udføre en systemgenoprettelse:

Gendannelsesbillede – Kør systemgendannelsen fra et gendannelsesbillede, som er lagret på harddisken. Gendannelsesbilledet er en fil, der indeholder en kopi af den originale software, der fandtes ved leveringen. Se Systemgenoprettelse fra startmenuen i Windows på side 8, hvis du vil udføre en systemgendannelse fra et gendannelsesbillede.

BEMÆRK: Genoprettelsesbilledet bruger en del af harddisken, som ikke kan bruges til datalagring.

Genoprettelsesmedier – Kør systemgenoprettelsen fra genoprettelsesmedier, som du opretter fra filer, der er lagret på harddisken eller købt separat. Se [Oprettelse af genoprettelsesmedier](#page-13-0) [på side 10](#page-13-0)for oplysninger om oprettelse af gendannelsesmedier.

### Indstillinger for systemgenoprettelse

Du bør forsøge en systemgenoprettelse i følgende rækkefølge:

- 1. Via harddisken fra startmenuen i Windows.
- 2. Via harddisken ved at trykke på F11 på tastaturet under opstart af systemet.
- 3. Gennem genoprettelsesmedier, som du opretter.
- 4. Ved hjælp af genoprettelsesdiske, som du køber fra HP Support. Hvis du vil købe genoprettelsesdiske, skal du besøge<http://www.hp.com/go/contactHP>.

#### Systemgenoprettelse fra startmenuen i Windows

A FORSIGTIG: Systemgenoprettelse sletter alle data og programmer, du har oprettet eller installeret. Tag sikkerhedskopier på en flytbar disk eller et USB-flashdrev af alle vigtige data.

Hvis computeren virker, og Windows reagerer, kan du benytte disse trin til at udføre en systemgenoprettelse.

- 1. Sluk for computeren.
- 2. Afbryd alle ydre enheder til computeren med undtagelse af skærmen, tastaturet og musen.
- 3. Tænd computeren.
- 4. Skriv recovery fra startskærmen, og vælg derefter HP Recovery Manager. Hvis du bliver spurgt, skal du klikke på Ja for at lade programmet fortsætte.
- 5. Vælg Windows Genoprettelsesmiljø.
- 6. Følg vejledningen på skærmen.
	- **BEMÆRK:** Hvis systemet *ikke* kan finde en genoprettelsespartition, bliver du bedt om at indsætte et genoprettelsesmedie. Indsæt disken eller USB-flashdrevet, vælg Ja, og klik derefter på Næste for at genstarte computeren og køre HP Recovery Manager fra genoprettelsesdisken eller USB-flashdrevet til genoprettelse. Indsæt den næste disk, når du bliver bedt om det, hvis du bruger diske.
- 7. Når Windows-opsætningen er gennemført, skal du slukke for computeren, tilslutte alle ydre enheder igen og tænde for computeren.

#### Systemgenoprettelse ved systemopstart

A FORSIGTIG: Systemgenoprettelse sletter alle data og programmer, du har oprettet eller installeret. Tag sikkerhedskopier på en flytbar disk eller et USB-flashdrev af alle vigtige data.

Hvis computeren virker, men Windows ikke reagerer, kan du følge disse trin til at udføre en systemgendannelse.

- 1. Sluk for computeren. Tryk om nødvendigt på tænd/sluk-knappen, indtil computeren slukkes.
- 2. Afbryd alle ydre enheder til computeren med undtagelse af skærmen, tastaturet og musen.
- 3. Tryk på tænd/sluk-knappen for at tænde computeren.
- 4. Så snart det indledende skærmbillede med firmalogo vises, skal du trykke flere gange på F11 på tastaturet, indtil meddelelsen Windows indlæser filer vises.
- 5. Vælg Windows Genoprettelsesmiljø.
- 6. Følg vejledningen på skærmen.
- 7. Når Windows-opsætningen er gennemført, skal du slukke for computeren, tilslutte alle ydre enheder igen og tænde for computeren.

#### Systemgenoprettelse fra genoprettelsesmedier

A FORSIGTIG: Systemgenoprettelse sletter alle data og programmer, du har oprettet eller installeret. Tag sikkerhedskopier på en flytbar disk eller et USB-flashdrev af alle vigtige data.

Se [Oprettelse af genoprettelsesmedier på side 10](#page-13-0) for oplysninger om oprettelse af genoprettelsesmedier.

Sådan udføres en systemgendannelse med gendannelsesmedier:

- 1. Hvis computeren fungerer, skal du oprette en sikkerhedskopi-dvd eller et USB-flashdrev, der indeholder alle de datafiler, som du ønsker at gemme. Derefter skal du fjerne sikkerhedskopimediet fra drevbakken.
- 2. Hvis du bruger genoprettelses-dvd'er, skal du indsætte genoprettelsesdisk nr. 1 i dvddrevbakken og lukke bakken. Hvis du bruger et genoprettelses-USB-flashdrev, skal det sættes i en USB-port.
- 3. Hvis computeren virker, skal du flytte markøren fra startmenuen og ned i skærmens nederste højre hjørne for at se charms toolbar (amuletlinjen). Vælg Indstillinger, vælg Power (Strøm), og vælg så Shut down (sluk computeren). Hvis computeren ikke svarer, skal du trykke på tænd/ sluk-knappen og holde den nede i cirka 5 sekunder, eller indtil computeren slukkes.
- <span id="page-13-0"></span>4. Afbryd alle ydre enheder til computeren med undtagelse af skærmen, tastaturet og musen.
- 5. Tryk på tænd/sluk-knappen for at tænde computeren. Hvis du bruger en genoprettelses-dvd, kører computeren automatisk HP Recovery Manager fra disken. Gå til trin 7.
- 6. Hvis du kører Systemgenoprettelse fra et USB-flashdrev, skal du trykke på Esc, mens computeren er ved at tænde, for at få vist boot-menuen. Brug piletasterne til at vælge USBenheden, og tryk på Enter for at starte fra den enhed.
- 7. Hvis du bliver bedt om at vælge mellem at køre Systemgenoprettelse fra et medie eller fra harddisk, skal du vælge medie og derefter klikke på Næste.
- 8. Vælg Nulstilling til fabriksindstillinger.
- 9. Følg vejledningen på skærmen.

### Genoprettelsesmedier

Genoprettelsesmedier kan oprettes enten på tomme dvd-diske eller på et USB-flashdrev (en af delene, men ikke på begge dele). Opret genoprettelsesmedier fra det genoprettelsesbillede, der er lagret på din harddisk. Dette billede indeholder det operativsystem og de softwareprogramfiler, som fabrikken oprindeligt installerede på computeren. Du kan kun oprette ét sæt genoprettelsesmedier til computeren, og medierne kan kun bruges til denne computer. Opbevar genoprettelsesmedierne et sikkert sted.

BEMÆRK: Visse funktioner er muligvis ikke tilgængelige på systemer, der sælges uden Microsoft Windows.

#### Valg af genoprettelsesmedier

For at kunne oprette genoprettelsesdiske skal din computer have en dvd-brænder, og du bør kun bruge tomme dvd+R eller dvd-r-diske af høj kvalitet.

BEMÆRK: Du kan ikke bruge cd'er eller dvd+RW, dvd-RW, dvd+RW DL, dvd-RW DL, dvd+R DL ellerr dvd-R DL-diske til at oprette genoprettelsesdiske.

- Hvis du opretter genoprettelsesdiske, skal du sørge for at bruge diske af høj kvalitet til oprettelse af dit sæt genoprettelsesdiske. Diskene kan blive afvist, hvis de ikke er fri for defekter. Det er normalt. Du vil blive bedt om at indsætte en ny tom disk for at forsøge igen.
- Antallet af diske i genoprettelsesdisksættet afhænger af computermodellen (typisk 1-3 dvddiske). Programmet til oprettelse af genoprettelsesdiske fortæller dig, hvor mange tomme diske der skal bruges til at lave et sæt.
- Du kan vælge at oprette et genoprettelses-USB-flashdrev i stedet ved brug af et tomt USBflashdrev af høj kvalitet. Hvis du bruger et USB-flashdrev, fortæller programmet dig, hvor stort flashdrevet skal være for at kunne indeholde alle dataene (minimum 8 GB).

BEMÆRK: Det tager tid for processen til oprettelse af genoprettelsesmedier at kontrollere, at de oplysninger, som er skrevet på medierne, er korrekte. Du kan afbryde processen når som helst. Næste gang du kører programmet, fortsætter det, hvor det sluttede.

#### Oprettelse af genoprettelsesmedier

Sådan oprettes genoprettelsesdiske:

- 1. Luk alle åbne programmer.
- 2. Skriv recovery fra startskærmen, og vælg derefter HP Recovery Manager. Hvis du bliver spurgt, skal du klikke på Ja for at lade programmet fortsætte.
- 3. Vælg Oprettelse af gendannelsesmedier, vælg Opret gendannelsesmedier med tomme dvd'(er). Klik så på Næste.
- 4. Følg vejledningen på skærmen. Marker hver disk, efterhånden som de fremstilles (f.eks. Genoprettelse 1, Genoprettelse 2).

Sådan oprettes et genoprettelses-USB-flashdrev:

- 1. Luk alle åbne programmer.
- 2. Indsæt USB-flashdrevet i en USB-port på computeren.
- 3. Skriv recovery fra startskærmen, og vælg derefter HP Recovery Manager. Hvis du bliver spurgt, skal du klikke på Ja for at lade programmet fortsætte.
- 4. Vælg Oprettelse af gendannelsesmedier, vælg Opret gendannelsesmedier med et USBflashdrev. Klik så på Næste.
- 5. Vælg USB-flashdrevet på listen med medier. Programmet fortæller dig, hvor meget lagerplads der skal bruges til oprettelse af genoprettelsesdrevet. Hvis USB-flashdrevet ikke har tilstrækkelig lagerkapacitet (8 GB er minimum), bliver det vist med gråt på skærmen. Klik på Næste.
- **BEMÆRK:** Oprettelse af genoprettelsesmedie formatterer flashdrevet og sletter alle filer på det.
- 6. Følg vejledningen på skærmen. Sørg for at mærke USB-flashdrevet og opbevare det et sikkert sted.
	- BEMÆRK: Undgå brug af mediekort til oprettelse af genoprettelsesmedier. Systemet kan muligvis ikke starte fra et mediekort, og du kan måske ikke køre systemgenoprettelsen.

# <span id="page-15-0"></span>4 Vedligeholdelse

Det er vigtigt at udføre simpel vedligeholdelse af computeren for at sikre, at den altid fungerer og yder optimalt.

### Tidsplaner og opgaver

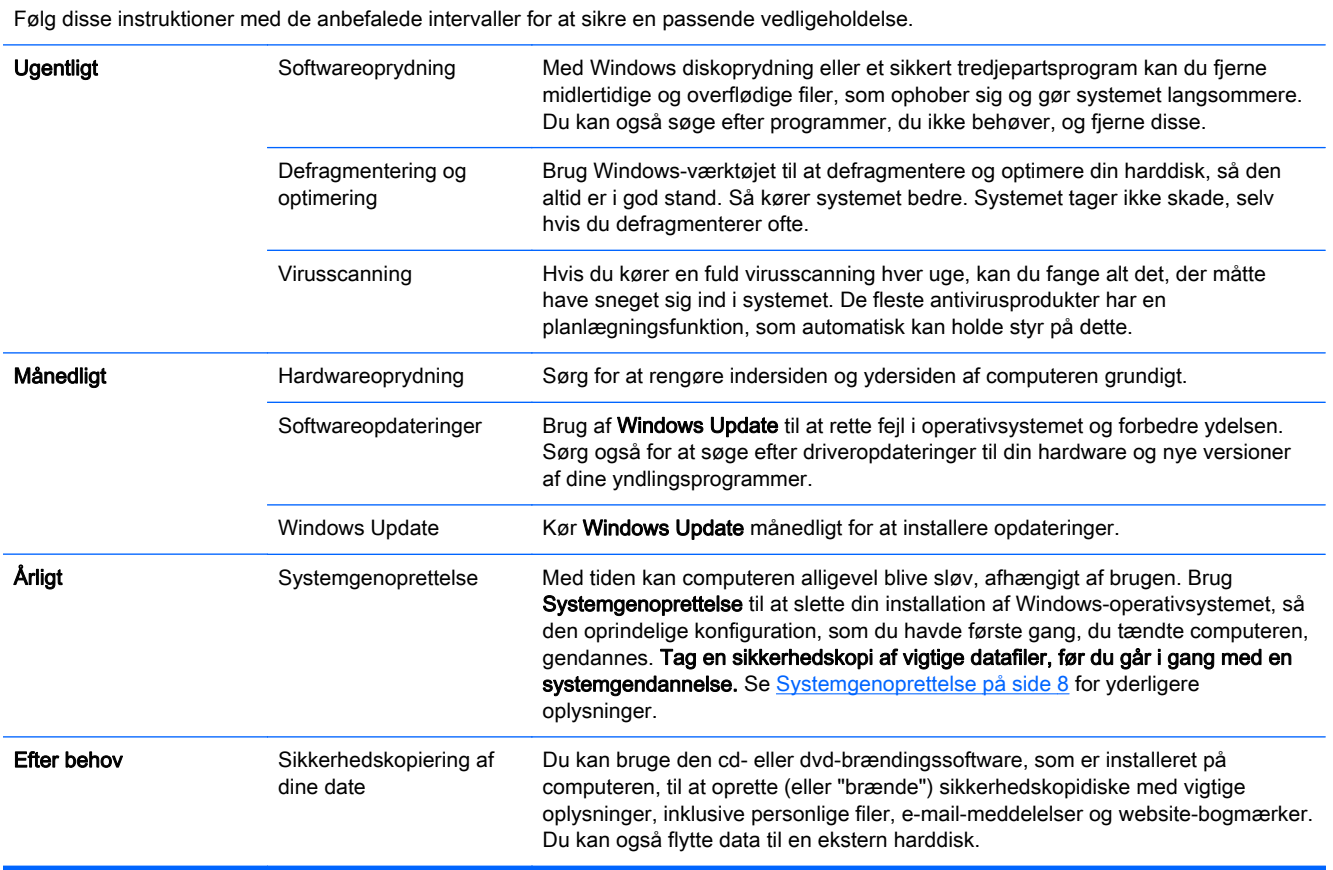

### Sådan holdes computeren fri for støv og snavs

Det vil forlænge computerens levetid at holde den fri for støv og snavs. Støv, dyrehår og andre partikler kan samles og skabe en slags tæppeeffekt; det kan medføre, at komponenterne bliver for varme eller ikke fungerer effektivt og uden problemer (sidstnævnte gælder tastatur og mus). Kontrollér dit system én gang om måneden for synlige tegn på støv og snavs, og rengør det én gang hver tredje måned. Besøg <http://www.hp.com/go/contactHP>for at få yderligere rengøringsinstruktioner.

### Rengøring af computeren og skærmen

For at rengøre computeren og skærmen, skal følgende trin udføres:

- <span id="page-16-0"></span>1. Computeren og skærmens strømledninger frakobles.
- 2. Brug en ren klud til at tørre computeren og skærmen af. Brug ikke vand på computerskærmen. Brug en ren klud og et antistatisk rengøringsmiddel for mere grundig rengøring.
- 3. Brug en ren og tør klud til at støve computerkabinettet og skærmens bekædning af.

**BEMÆRK:** Hvis der er rester af mærkater eller spildt materiale på computer- eller skærmkabinettet, fjernes det med isopropyl eller sprit og en fnugfri klud.

### Rengøring af ventilationshullerne

Ventilationsåbninger holder computeren kølig. Disse ventilationsåbninger holdes rene ved brug af en lille batteridrevet støvsuger. (en batteridrevet støvsuger fjerner risikoen for elektrisk stød)

- 1. Støvsug ventilationsåbningerne på computeren.
- 2. Fjern eventuelt snavs, der har hobet sig op i og rundt om computerstikkene (f.eks. Ethernet- og USB-stikkene).

#### Rengøring af tastaturet og musen

Når tasterne på tastaturet skal rengøres, skal du bruge den lave indstilling på den batteridrevne støvsuger, for at undgå at fjerne taster og fjedre.

- 1. Støvsug imellem tasterne på tastaturet og langs sprækkerne.
- 2. Brug en ren og tør klud med isopropylalkohol til at fjerne ophobet snavs på tastaturtasterne og langs dets kanter.
- 3. Tør musens skal og museledningen med renseservietter.

Hvis du har en mus med rullekugle, skal du rengøre kuglen og rullerne indeni musen:

- 1. Vend musen på hovedet, og drej kuglens dækselring mod uret for at fjerne ringen og frigøre rullekuglen.
- 2. Skyl rullekuglen med sæbe og varmt vand.
- 3. Rens rullerne indvendigt i musen med en vatpind fugtet med isopropylalkohol.
- 4. Efter rullekuglen og rullerne er fuldstændig tørre, sætter du kuglen og kuglens dækselring på plads igen.

### Rengøring af berøringsskærmen (kun visse modeller)

FORSIGTIG: Undgå at sprøjte eller anbringe rengøringsmiddel direkte på skærmen; sprøjt rengøringsmidlet på kluden, og tør derefter berøringsskærmens sider og overflade af.

Brug ikke skurende rengøringsmidler eller klude, når du rengør skærmens overflade og sider, da dette kan beskadige berøringsskærmen.

Følg disse trin for at rengøre berøringsskærmen:

- 1. Sluk for computeren. Flyt markøren fra startmenuen og ned i skærmens nederste højre hjørne for at se charms toolbar (amuletlinjen). Vælg Indstillinger. Vælg Power (Strøm)-ikonet, og vælg Sluk.
- 2. Tag netledningen ud af stikkontakten.
- 3. Spray en smule mildt glasrengøringsmiddel på en blød klud, når du skal gøre berøringsskærmen ren.
- 4. Tør berøringsskærmens overflade og venstre og højre side af for at fjerne eventuelt snavs, fingeraftryk eller lignende, som kan forhindre skærmens berøringsgenkendelse.